# **OPEL**CONNECT

# GUIDA DELL'UTENTE

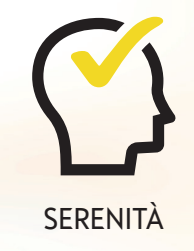

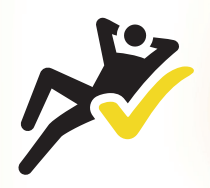

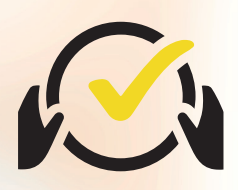

SERENITÀ PRATICITÀ GUIDA IN MODO INTELLIGENTE

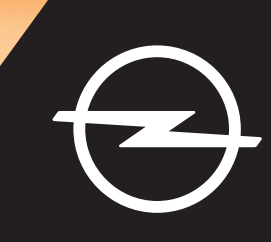

# **Accedi/Crea un account**

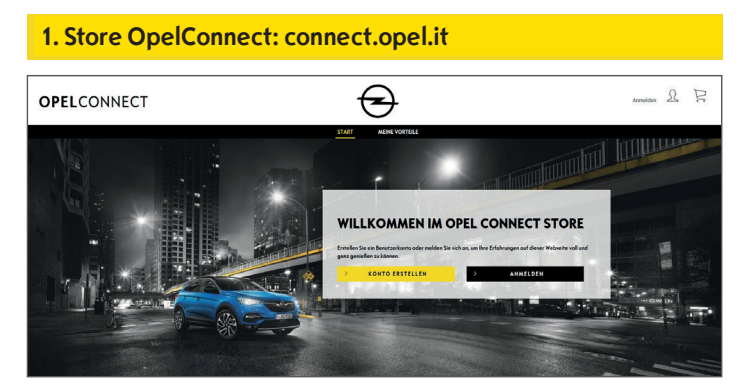

- Vai a connect.opel.it
- Se disponi già di un account per lo Store OpelConnect o MyOpel (Web o App), clicca su "**Accedi**" (veda **2 a)**.
- OPPURE
- Se non hai ancora un account / clicca su "**Crea Account**" (vedi **2 b**).

#### **2 a) Accedi**

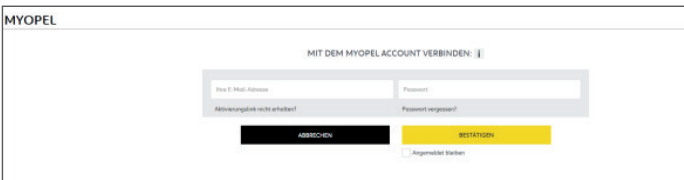

- Inserisci le Sue informazioni di accesso.
- ¾ Puoi utilizzare i Suoi dati di accesso dell'app MyOpel, MyOpel Web o quelli da Lei creati nello Store OpelConnect.
- Clicca su "**Conferma**".

#### **2 b) Crea un Account**

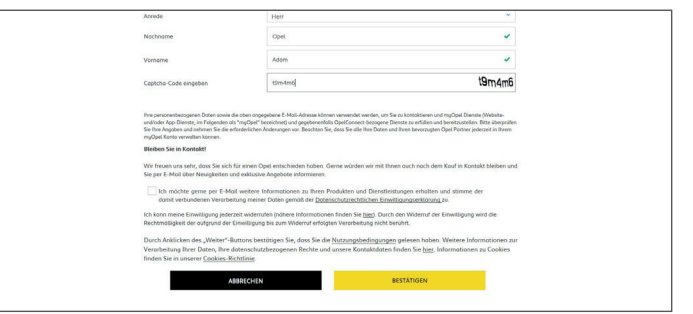

- Inserisci le informazioni richieste e scegli una password.
- Se desideri essere contattato via email, accetta l'elaborazione dei tuoi dati.
- Clicca su "**Attiva**".

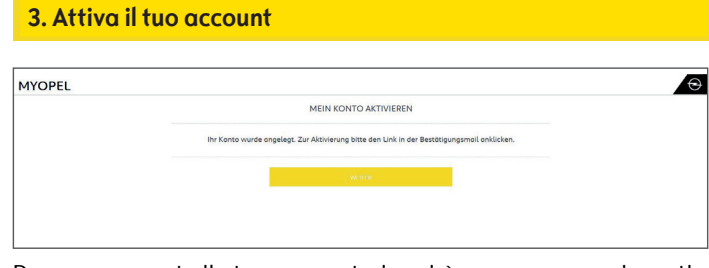

Dopo aver creato ilo tuo account, si aprirà una nuova pagina e ti verrà inviata una mail con un link di attivazione.

- Clicca sul link ricevuto per email per attivare il Suo account.
- Clicca su "**Continua**".

# **Aggiungi un veicolo**

# **1. Store OpelConnect** Pascal Gationecht  $\Omega$ OPELCONNECT  $\Theta$ ENTDECKEN SIE UNSERE VERNETZTEN SERVICELEISTUNGEN

• Accedi al tuo account cliccando su in altro a destra.

#### **2. I miei veicoli**

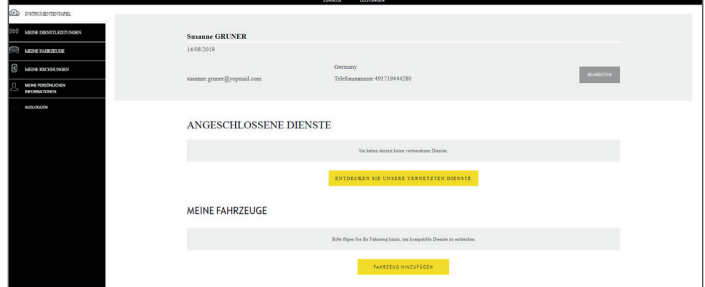

- Seleziona "i miei veicoli" dal menu a sinistra.
- Clicca su **"Aggiungi un veicolo"**.

# OPEL

**3. Inserimento VIN**

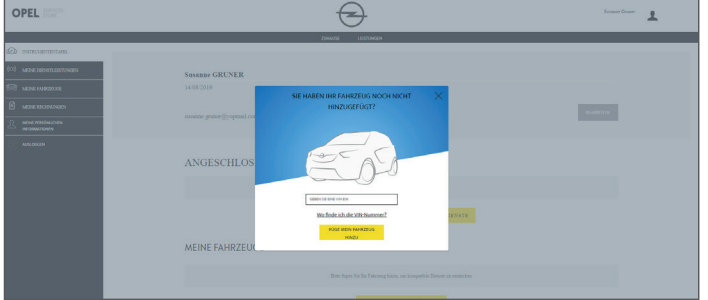

- Inserisci il tuo numero di telaio (VIN).
- Clicca su "**Aggiungi mio veicolo"**.

#### **Dove trovare il VIN (numero di telaio):**

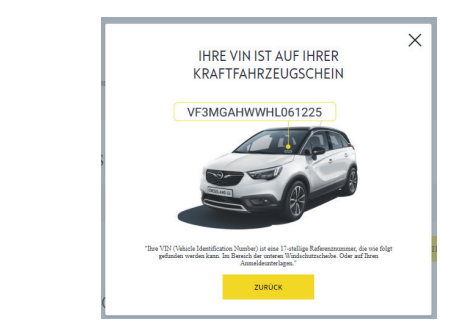

- Clicca su "**Dove posso trovare il Telaio?**".
- ¾ Puoi anche trovare il numero di tellaio alla voce "E" nel tuo Libretto di circolazione.
- Verifica di aver inserito le 17 cifre.

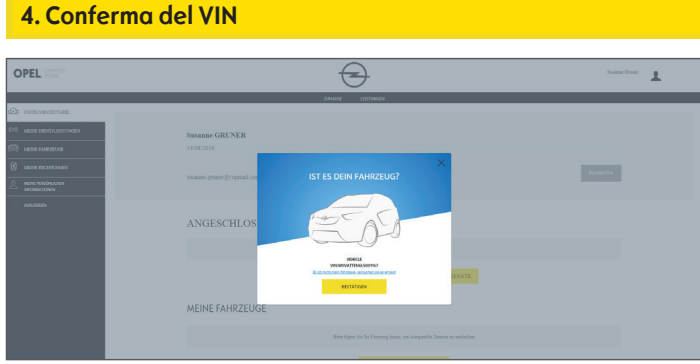

• Verifica e conferma telaio (VIN).

#### **Veicolo aggiunto con successo**

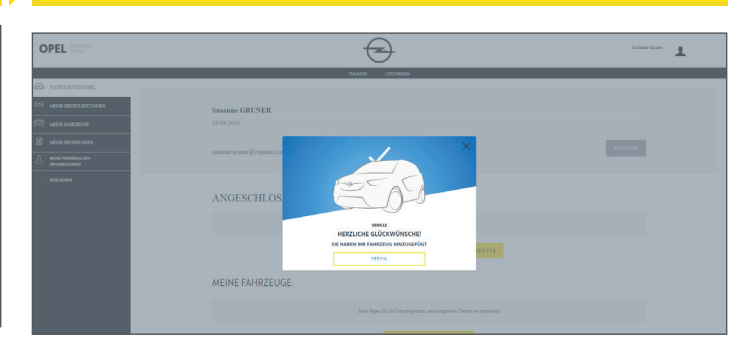

# **Attivazione di un servizio gratuito**

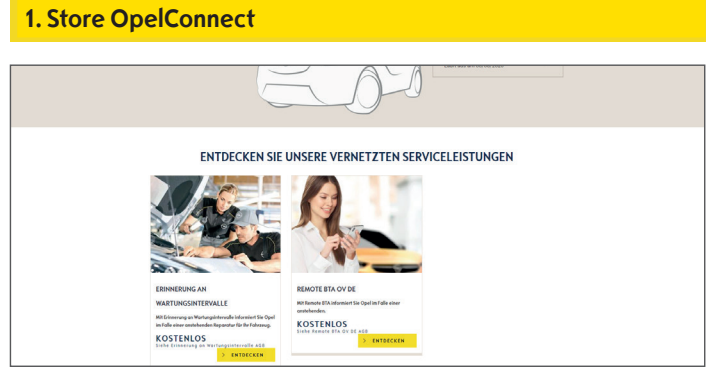

• Scegli un servizio nella pagina iniziale e clicca su "**SCOPRI**" per conoscere ulteriori dettagli.

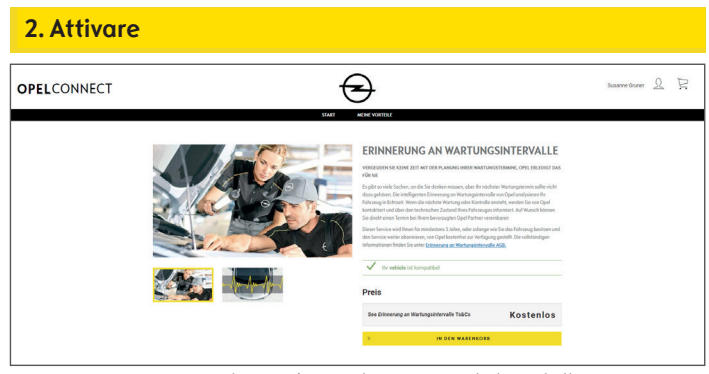

Un messaggio in verde conferma la compatibilità della Sua auto.

• Clicca su "**Aggiungi al carrello**".

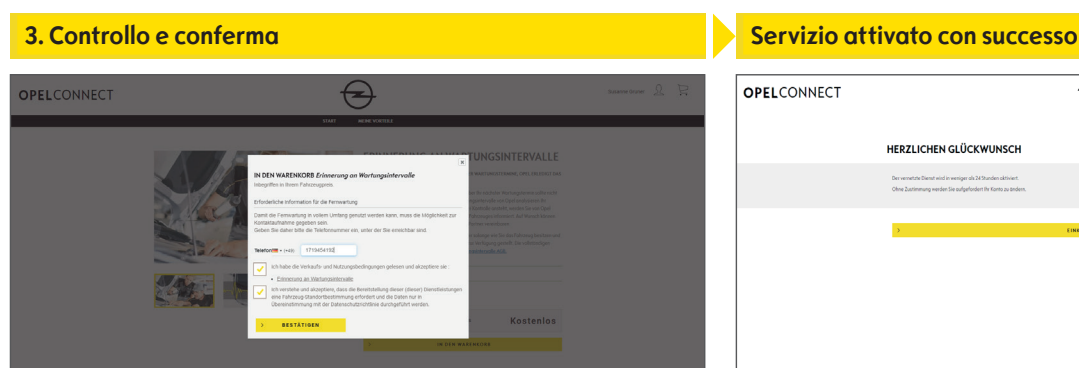

- Inserisci il tuo numero di telefono, se necessario.
- Leggi e accetta le condizioni (Termini e condizioni, geo localizzazione, informativa sulla privacy).
- Clicca su "**Conferma**".

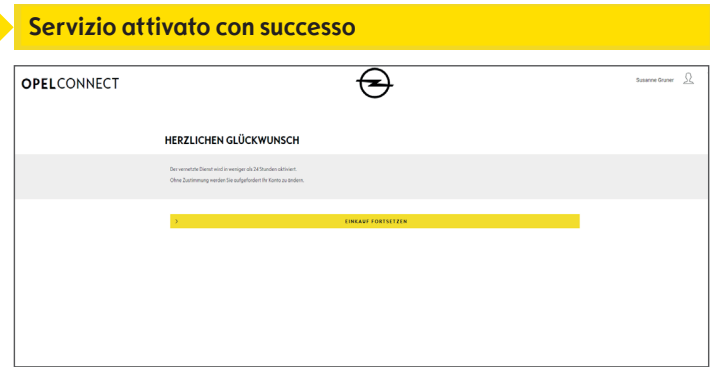

Il servizio attivato è ora presente nell'elenco in "**I miei servizi**".

• Clicca su "**Continua"** o sul logo Opel per tornare alla pagina iniziale.

### **Acquistare un servizio**

# **1. Store OpelConnect** ENTDECKEN SIE UNSERE VERNETZTEN SERVICELEISTUNGEN **KOSTENLOS** KOSTENLO

• Scegli un servizio nella pagina iniziale e clicca su "**Scopri**" per conoscere ulteriori dettagli.

#### **2. Aggiungi al carrello** OPELCONNECT  $\Theta$ LIVE NAVIGATION 5 **THE OPEL FÜHRT SIE Take** 60.00 **CONNECT NAV**

Il messaggio in verde conferma al compatibilità della tua auto.

- Seleziona la durata desiderata.
- Clicca su "**Aggiungi al carrello**".

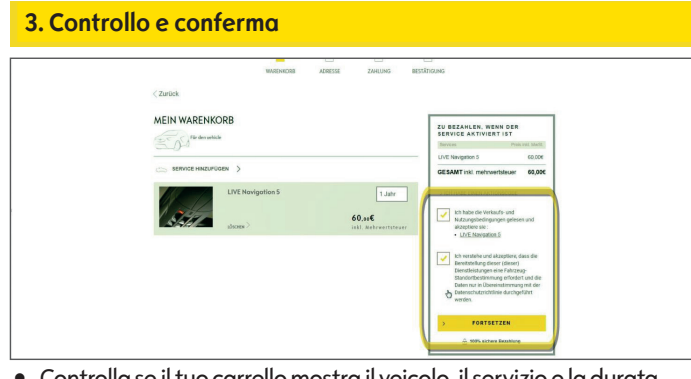

- Controlla se il tuo carrello mostra il veicolo, il servizio e la durata scelti.
- Leggi e accetta le condizioni (Termini e condizioni, geo localizzazione, informativa sulla privacy).
- Clicca su "**Continua**".

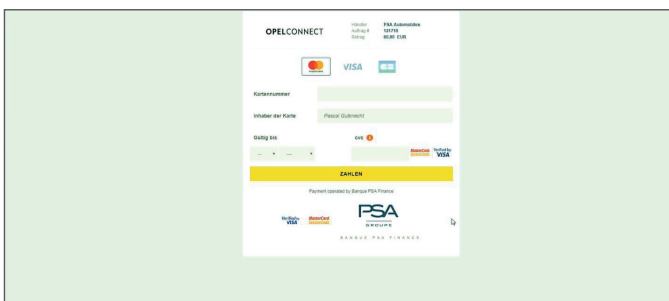

- Inserimento delle informazioni di pagamento.
- Clicca su "**Paga**" e poi su "**Invia**".

#### **4. Indirizzo di fatturazione**

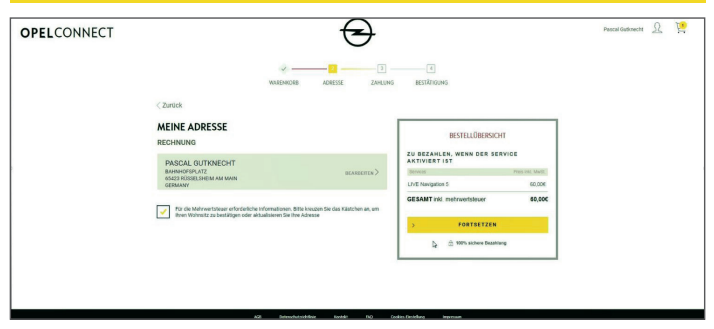

- Controlla e, se necessario, aggiorna l'indirizzo di fatturazione.
- Conferma il tuo indirizzo inserendo il flag.
- Clicca su "**Continua**".

#### **5. Informazioni di pagamento Servizio acquistato con successo**

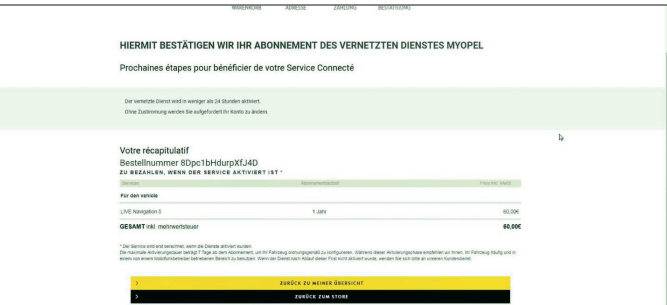

Una pagina di conferma mostrerà il/i servizio/i acquistato/i, il prezzo e la durata.

#### 5

# **Pagina account**

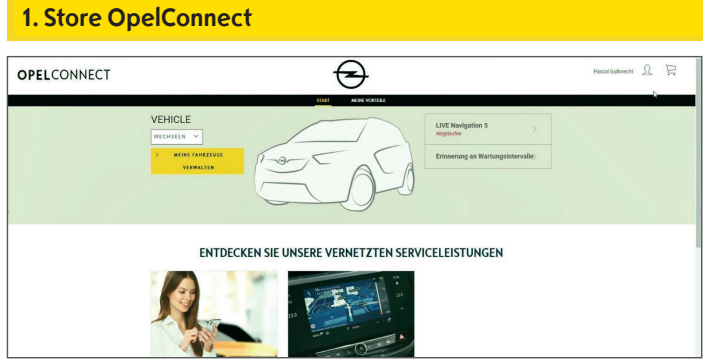

- ¾ Puoi visualizzare i tuoi servizi direttamente nella pagina iniziale, a destra, accanto al tuo veicolo.
- $\triangleright$  Per accedere ai dati del tuo account, clicca su  $\triangleq$  in alto a destra nella pagina iniziale.

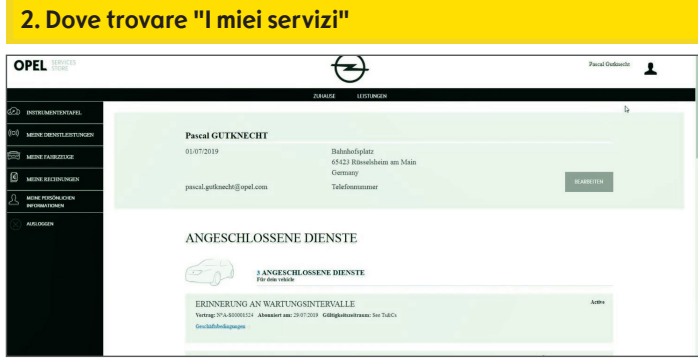

• Seleziona "I miei servizi" dal menu a sinistra per visualizzare tutti i servizi collegati al tuo account e per verificarne lo stato (attivazione in corso, attivi, ...).

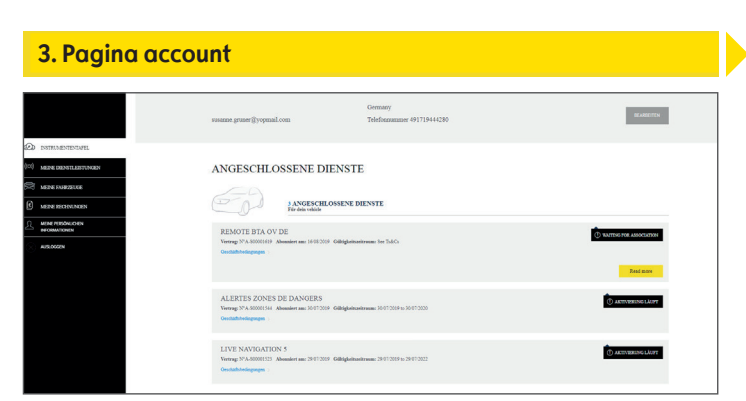

¾ Dal menu puoi anche accedere, per esempio, ai "Miei veicoli" o "I miei dati personali" per controllare e/o aggiornare i dati dell'account.

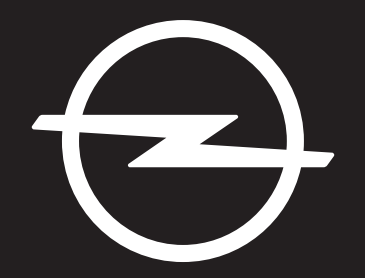

# THE FUTURE IS EVERYONE'S

The information contained in this publication is effective as of the date indicated below. Opel Automobile GmbH reserves the right to make changes to the technical specifications, features and design of the vehicles relative to the information in this publication as well as changes to the publication itself.

Rev. 01